## INSTRUCTIVO PARA EL USO DEL VISOR GEOGRÁFICO DEL COMPONENTE DE RECOLECCIÓN DE RESIDUOS

- Ingresa el visor geográfico en tu navegador web o en un tu dispositivo móvil haciendo clic en el enlace: [Visor mapa recolección \(arcgis.com\)](https://emab.maps.arcgis.com/apps/webappviewer/index.html?id=f27d8ef0e97f46ef901e7685303c1de2)
- En el menú de herramientas ubicado en la esquina superior izquierda encontraras la herramienta "Galería de mapas base"; en el podrás escoger entre los diferentes tipos de mapas base según tú preferencia:

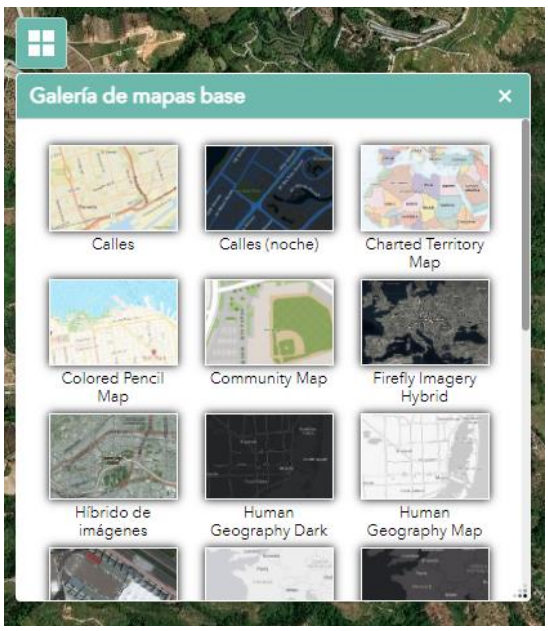

• Si quieres activar o desactivar capas adicionales de información sobre el mapa usa la herramienta "Lista de capas". Entre las capas encontraras algunas que te permitiran

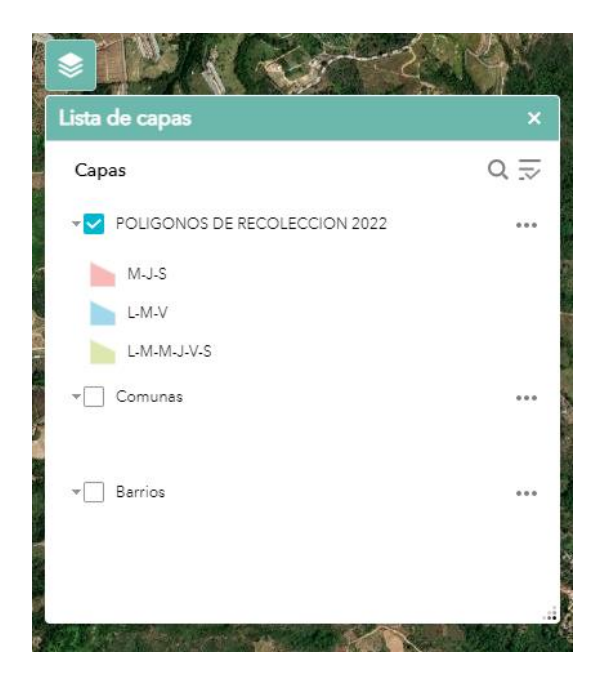

visualizar la división por barrios, comunas y lo más importante, ¡la jornada y frecuencia de recolección de nuestras rutas que pasan por tu zona!

• Podrás navegar por el mapa arrastrando con el mouse o utilizando los controles de zoom. También puedes buscar direcciones o lugares específicos utilizando la barra de búsqueda.

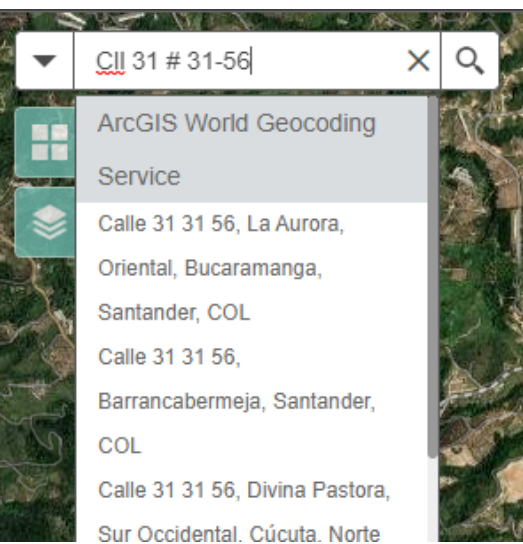

• Una vez ubicado en el mapa tú lugar de residencia, dando clic sobre el polígono que la cubre, se abrirá una ventana pop up donde podrás ver información como la frecuencia, el horario, la jornada y la nomenclatura de la microruta que pasa por tu zona.

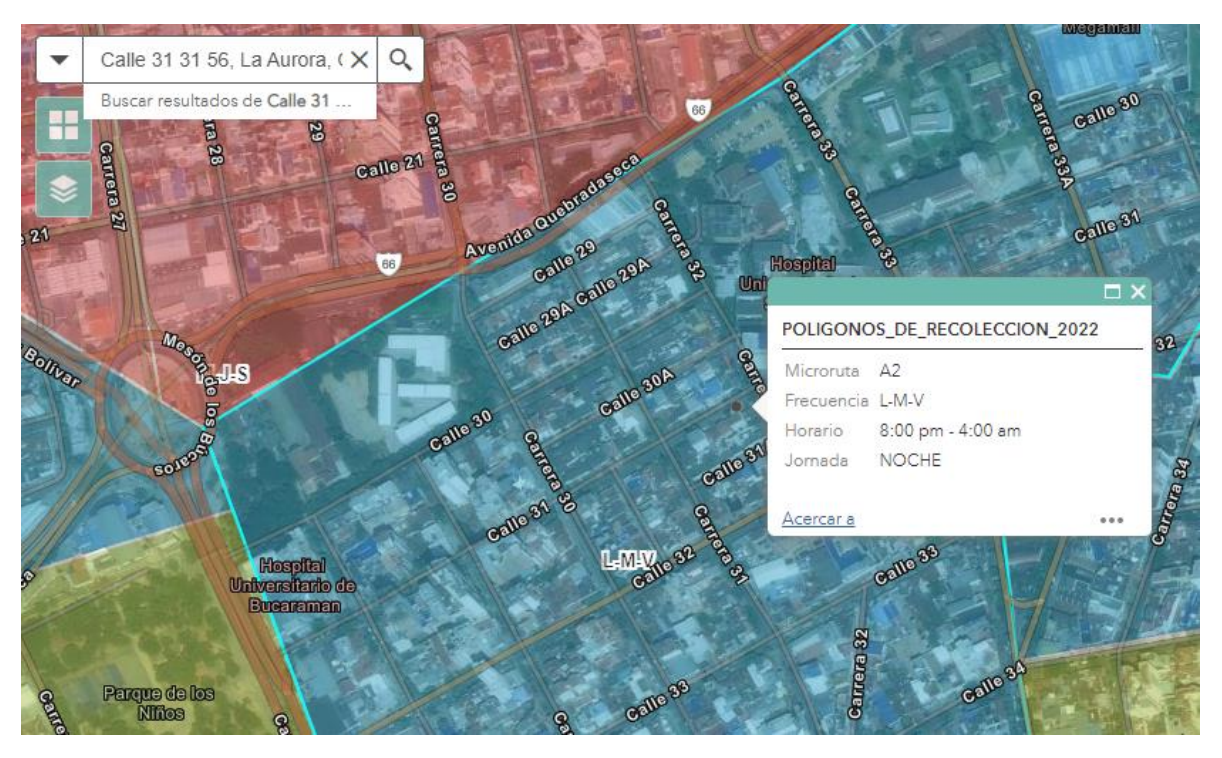